# Caruso How To Guide

How do I take up a new offer?

### Applying for new investment opportunities

1. Log in to to the Investor Portal.

2. Click the "**Invest**" tab to explore the available investment opportunities.

(Before you can invest in the fund, you need to make sure you have added your investing entity to your account. See the guide here: <https://www.mackersyproperty.co.nz/investor-portal-help/create-a-new-investing-entity>).

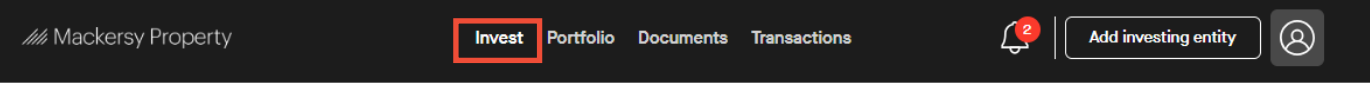

3. Open funds will be visible at the top of the page, while fully subscribed funds will appear greyed out, located further down.

4. Click on the open investment offer you would like to see.

By selecting a specific fund, you can access comprehensive information including key metrics and relevant documents to make an informed investment decision.

Please note that these offers are examples only, they are not necessarily open to accept new allocations at this time. Please check the **Invest** tab for up-to-date offers.

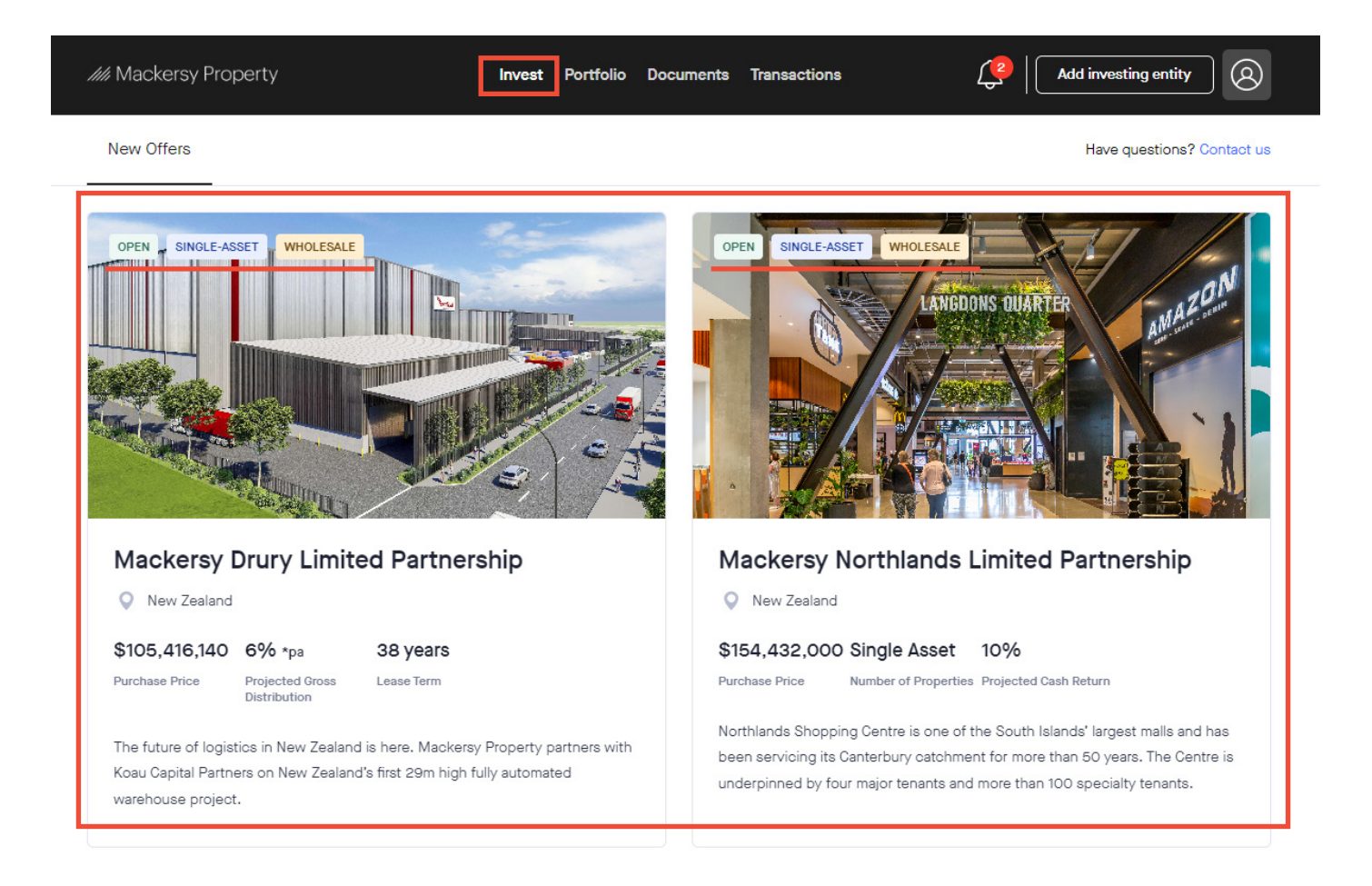

## How do I take up a new offer?

5. Once you are in the offer, you will see the three different ways you can invest in the fund.

Please note: these offers are examples only, they are not necessarily open to accept new allocations at this time. Please check the "Invest" tab for up-to-date offers.

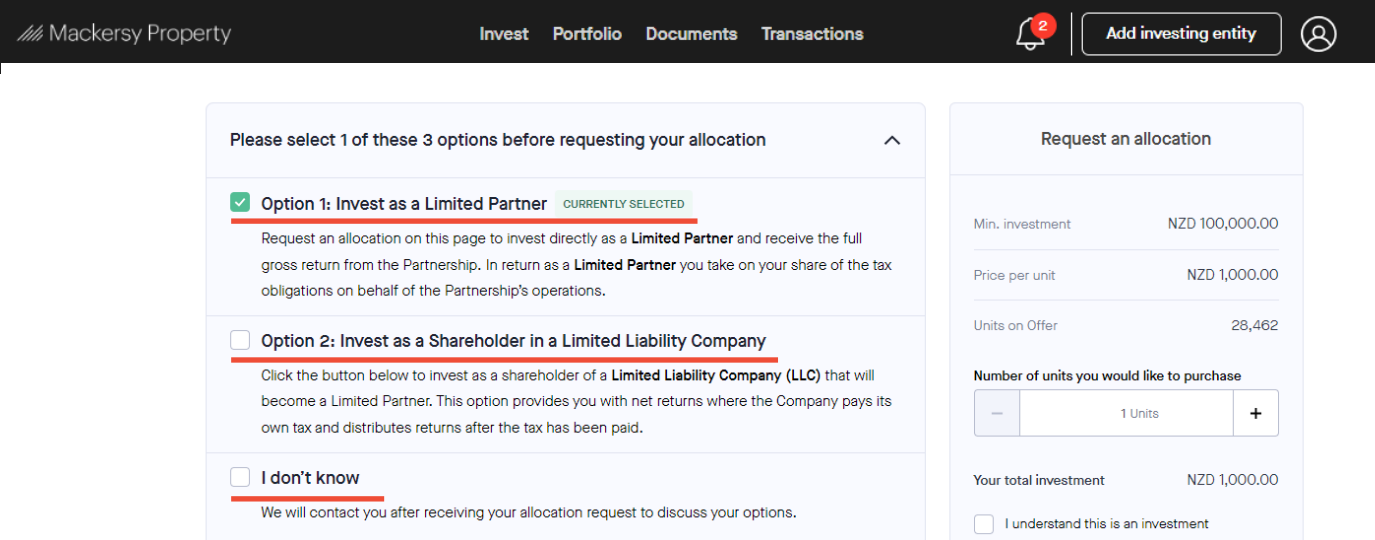

6. Select what option you would like to invest as:

- Option 1: Invest as a Limited Partner (pre-selected option) You will receive the full gross return from the Partnership and take care of your own tax liabilities
- Option 2: Invest as a Shareholder in a Limited Liability Company This option provides you with net returns and tax paid at source.
- Option 3: I don't know Mackersy Property will contact you after receiving your allocation request to discuss your options

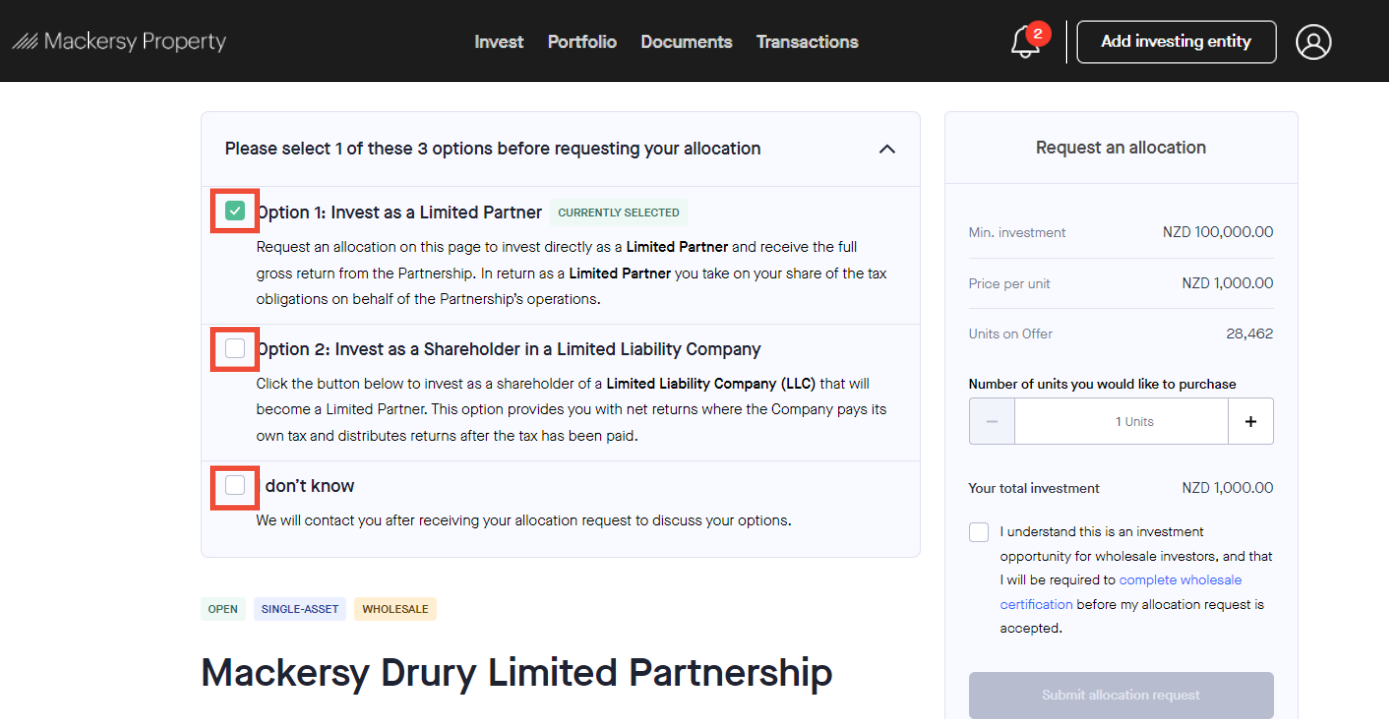

## Caruso How To Guide

### How do I take up a new offer?

#### Option 1 - Invest as a Limited Partner

1. Go to the far side of the page to the "Request an allocation" box, and select how many units you would like to purchase.

- 2. Tick the box to accept that you understand this offer is for Wholesale investors only.
- 3. Click "Submit allocation request" to complete. The box will only appear black when you complete step 1. and 2. above.

After submitting your allocation request through the Investor Portal, the Investor Relations team will promptly review it. They may either confirm, make adjustments, or decline the request, providing a reason.

Look out for an email that will guide you through the next steps, including payment processing instructions for your allocated amount.

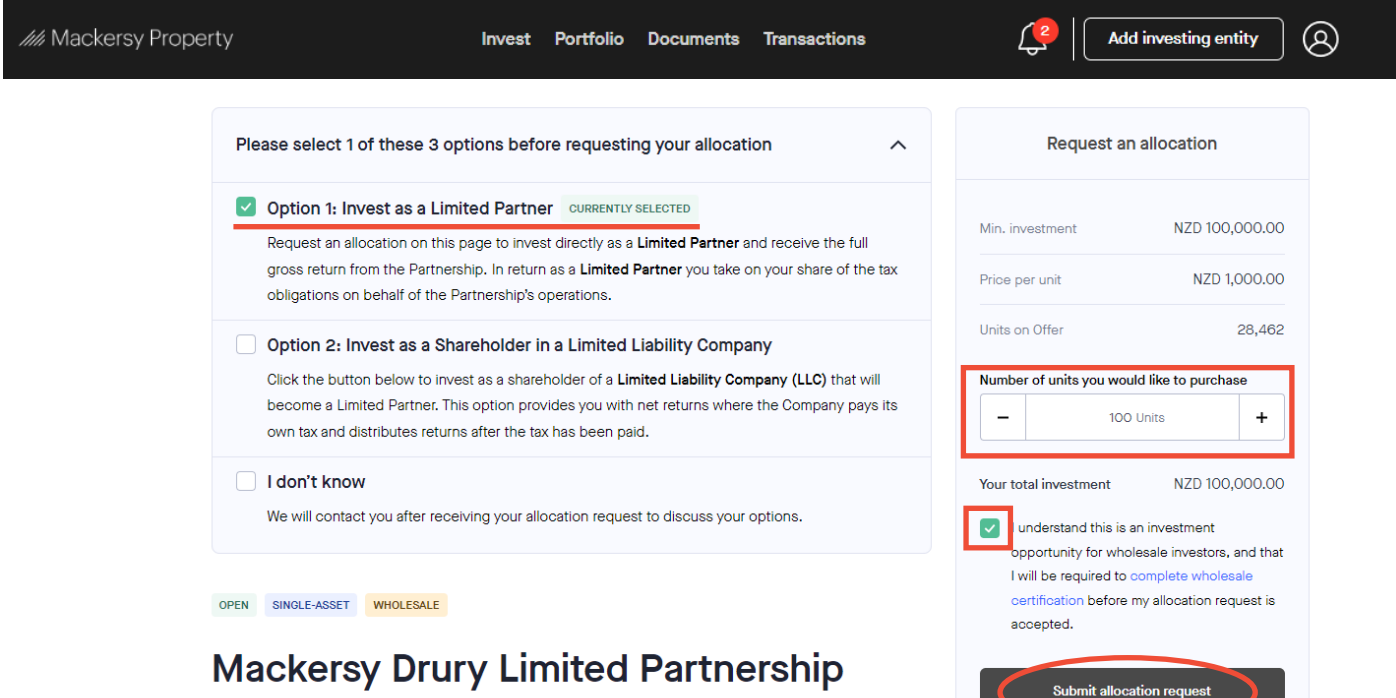

How do I take up a new offer?

#### Option 2 - Invest as a shareholder in a limited liability company

1. When you are in the offer, select "Option 2: Invest as a Shareholder".

View the offer and available documents, then if you wish to invest as a shareholder, follow the "Request an allocation" steps as stated in Option 1.

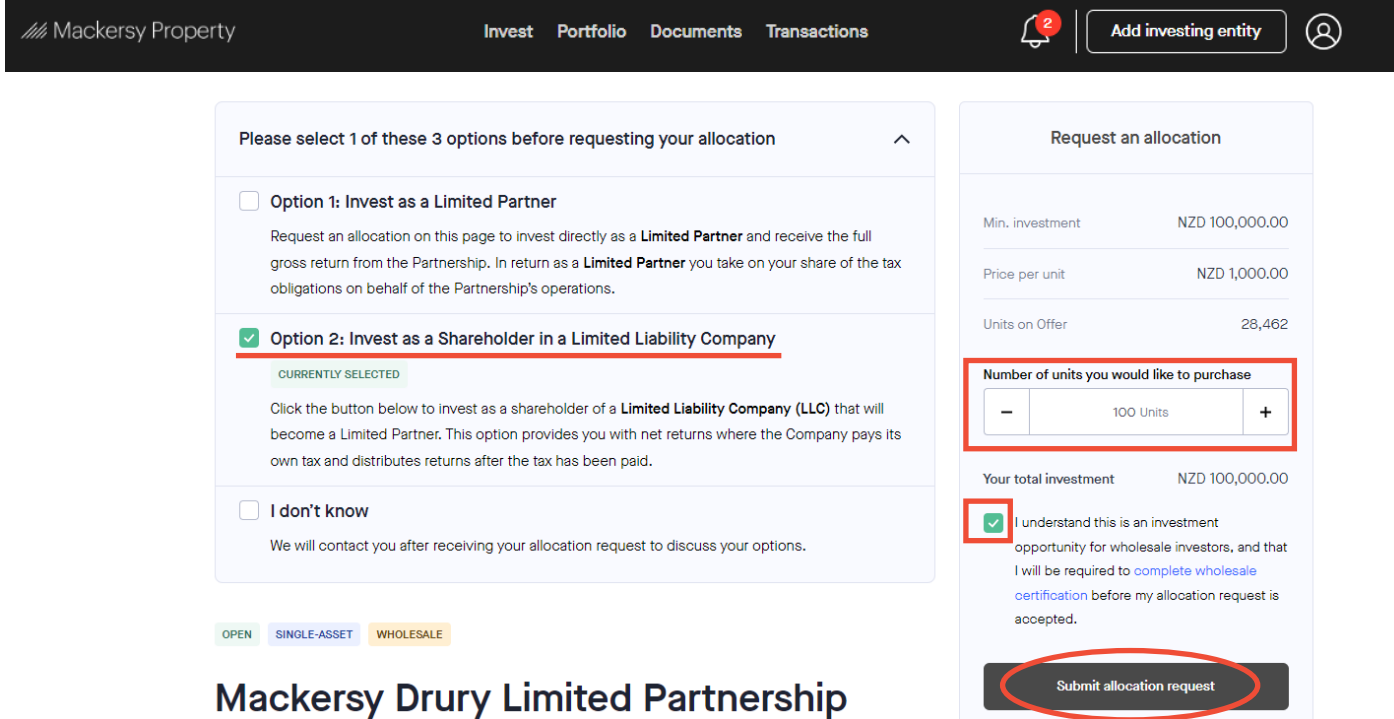

#### Option 3 - I don't know

1. If you are unsure what option to invest as, select "Option 3: I don't know".

Follow the "Request an allocation" steps as stated in Option 1. The Mackersy Property team will contact you after receiving your allocation request to discuss your options.

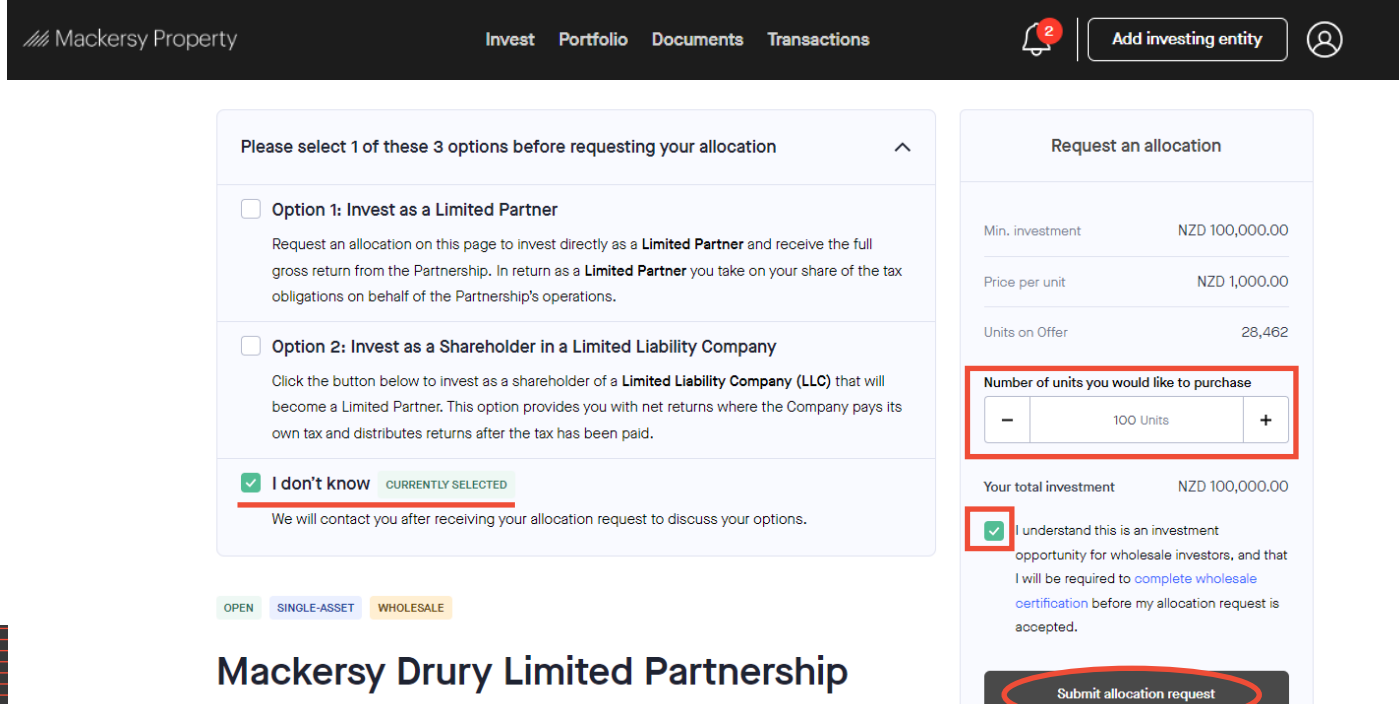